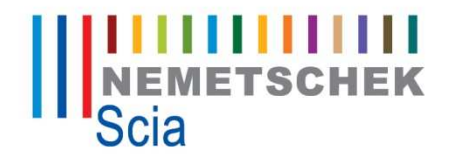

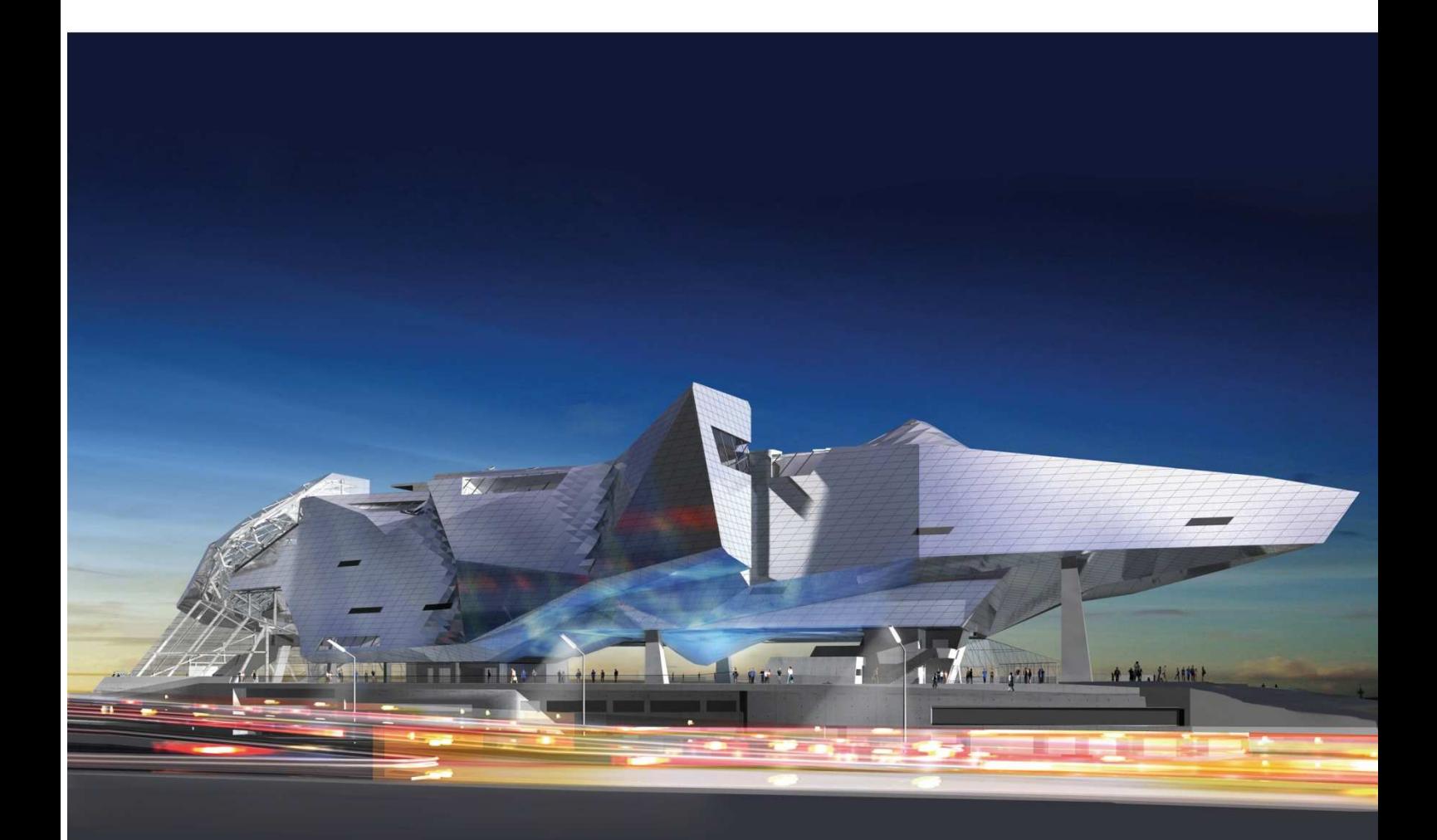

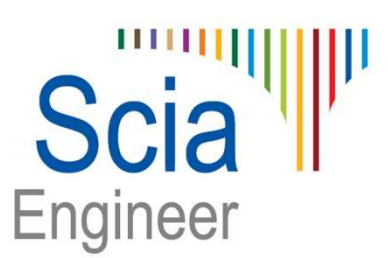

**Tutorial Table input** All information in this document is subject to modification without prior notice. No part or this manual may be reproduced, stored in a database or retrieval system or published, in any form or in any way, electronically, mechanically, by print, photo print, microfilm or any other means without prior written permission from the publisher. Scia is not responsible for any direct or indirect damage because of imperfections in the documentation and/or the software.

© Copyright 2011 Nemetschek Scia nv. All rights reserved.

# **Contents**

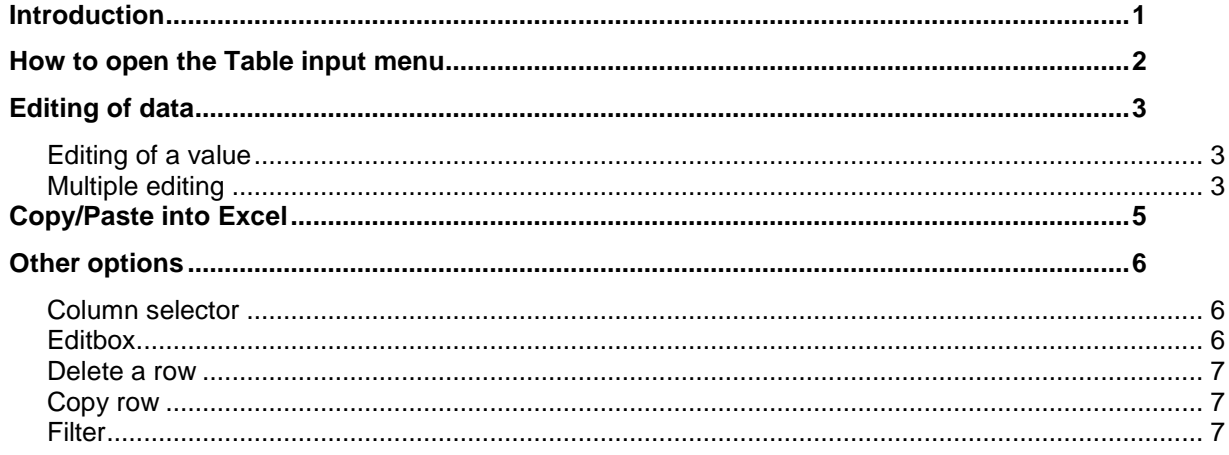

# **Introduction**

Table input is a new functionality of Scia Engineer 2011. It enables the user to numerically introduce or edit project data. Numerical data can also be handled simply by a Copy/Paste from Scia Engineer into Excel and vice versa.

Through this document, we will get an insight into the different possibilities offered by this functionality such as:

- Numerical input of data or copy/paste in Excel
- Renaming or renumbering of elements
- An easy way to adapt the model (copy, delete, edit properties...)<br>- Modeling of complex geometry using Excel
- Modeling of complex geometry using Excel
- …

## **How to open the Table input menu**

To be able to use the Table input, you have to display it through **View > Toolbars > Table input**:

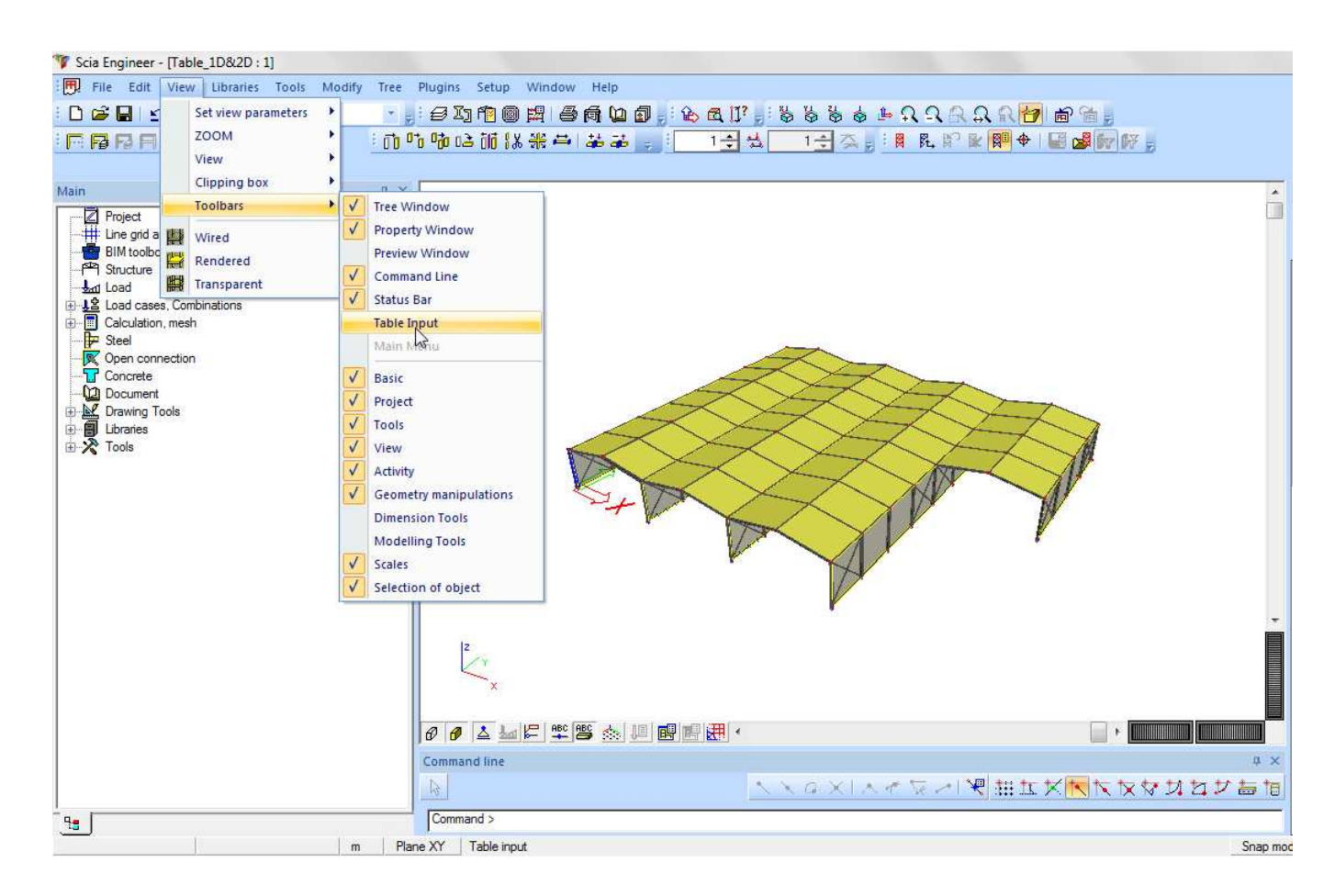

The menu is displayed under the command line but can be dropped into any other position like this is already possible for other menu windows (main menu, properties menu…).

You can open the different tables using the tabs that are at the bottom of the Table editor. You can choose the data table that has to be displayed among the available tabs.

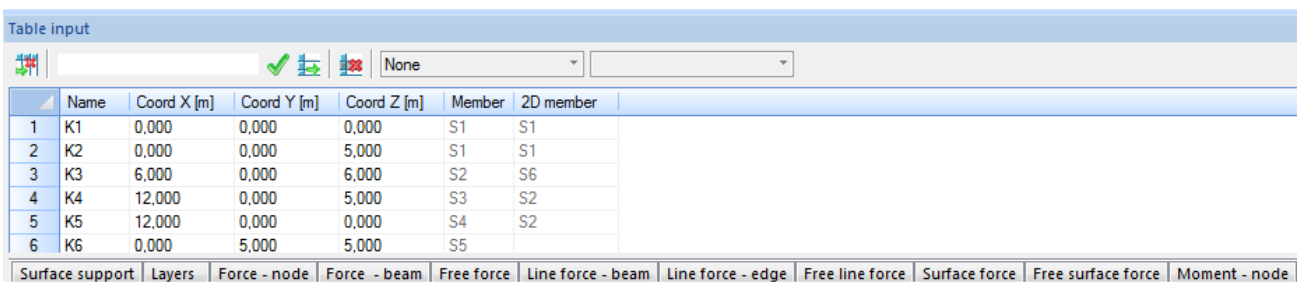

The list of available data in the Table input menu is: **nodes, 1D members, 2D members, supports, load panels, layers and loads**.

## **Editing of data**

### **Editing of a value**

In order to change a certain value, you simply need to select the cell that has to be adapted and enter the new value. The modification is instantaneously taken into account in the representation of the model in the graphical window.

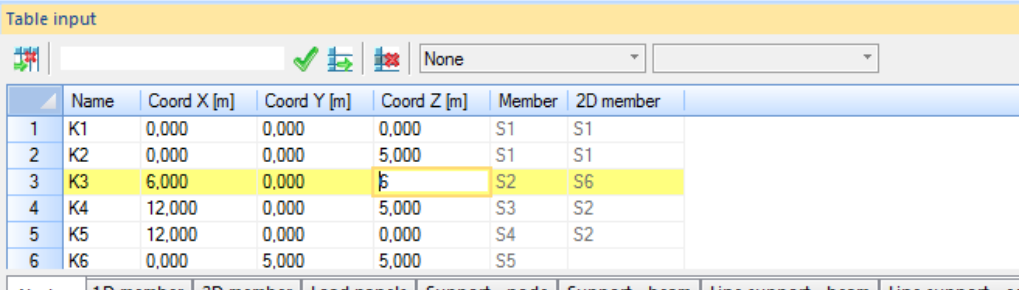

Node 1D member 2D member Load panels Support - node Support - beam Line support - beam Line support - eq

 When the modification concerns a library element such as a cross section in the 1D element table, you have to click on the  $\mathbb{R}$  button

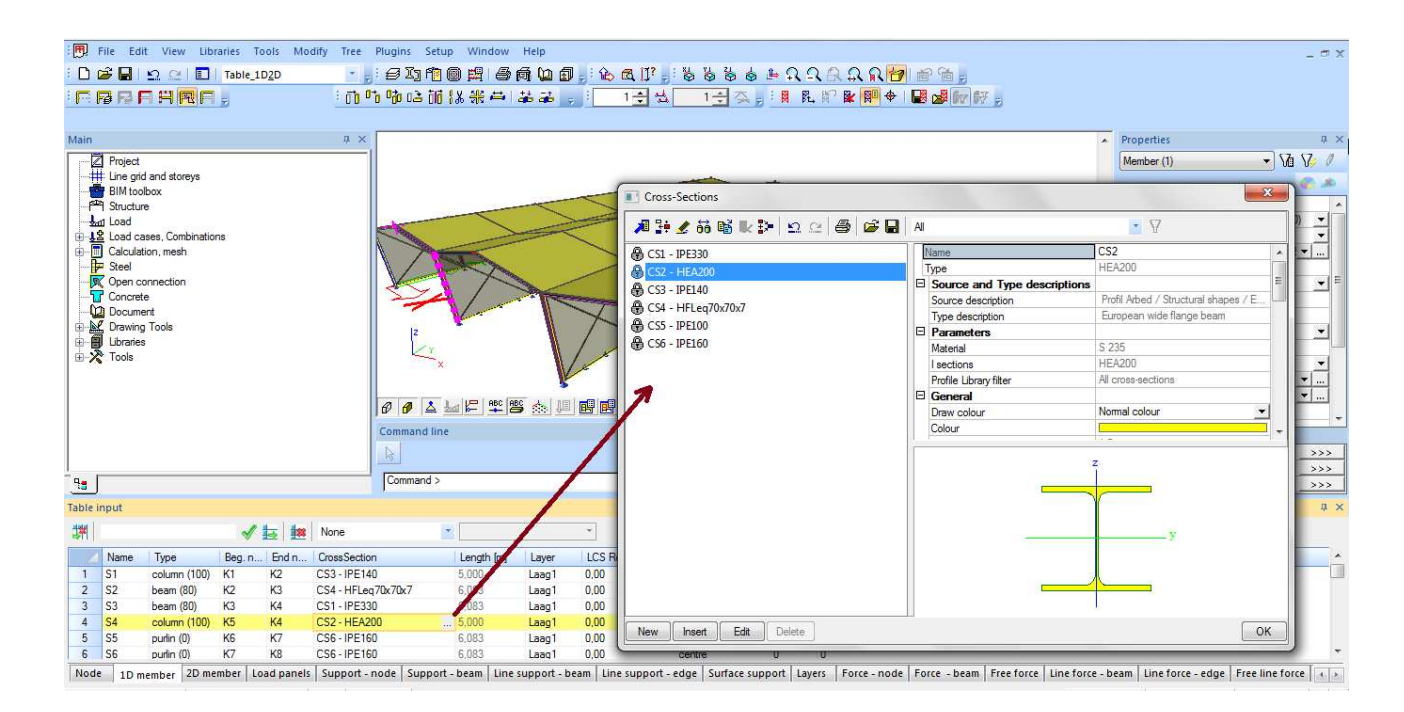

### **Multiple editing**

A modification can also be applied to different objects at the same time. In order to do that, you have to start by selecting the different cells then you can introduce a value in the Editbox and finally click on the button Apply edit:

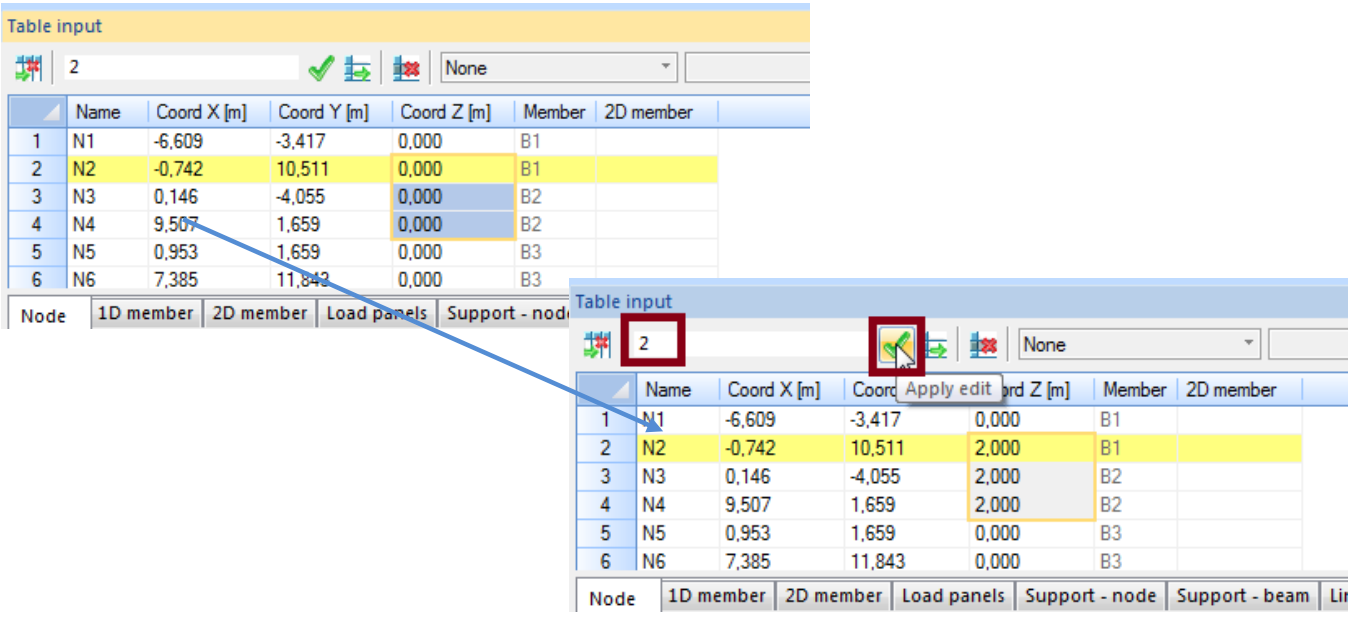

## **Copy/Paste into Excel**

In Excel, you can edit data easily and then reuse it in Scia Engineer. You may also directly create all the data in Excel and export it to Scia Engineer using a Copy/Paste procedure.

To edit a table using Excel, you need to follow these steps:

1- Select the data that has to be edited then select Copy in the list after a right click on the table.

Remark: It is also possible to use the different keyboard shortcuts **CTRL+C** to copy, **CTRL+V** to paste and **CTRL+A** to select all the rows.

| Table input    |                 |             |             |             |           |                          |                         |  |
|----------------|-----------------|-------------|-------------|-------------|-----------|--------------------------|-------------------------|--|
| 渊              |                 |             | ✔︎          | None<br>輅   |           | $\overline{\phantom{a}}$ | $\overline{\mathbf{v}}$ |  |
|                | Name            | Coord X [m] | Coord Y [m] | Coord Z [m] | Member    | 2D member                |                         |  |
| 1              | N <sub>1</sub>  | $-5,000$    | $-7.000$    | 0.000       | <b>B1</b> |                          |                         |  |
| $\overline{2}$ | N <sub>2</sub>  | $-2.000$    | 3.000       | 0.000       | <b>B1</b> |                          |                         |  |
| $\overline{3}$ | N <sub>3</sub>  | 0.000       | $-4.000$    | 0.000       | <b>B2</b> |                          |                         |  |
| 4              | N <sub>4</sub>  | 5,000       | 3,000       | 0.000       | no.       |                          |                         |  |
| $\overline{5}$ | <b>N5</b>       | 2.000       | $-7.000$    | 0.000       | Copy      |                          |                         |  |
| 6              | <b>N6</b>       | 12,000      | $-2,000$    | 0.000       | Paste     |                          |                         |  |
| 7              | N7              | $-7.000$    | 5.000       | 0,000       |           |                          |                         |  |
| 8              | N <sub>8</sub>  | 3,000       | 12.000      | 0.000       | Search    |                          |                         |  |
| $\overline{9}$ | N <sub>9</sub>  | 3.000       | 12.000      | $-4,000$    |           | Copy value to editbox    |                         |  |
| 10             | N <sub>10</sub> | 12,000      | 10,000      | 0.000       | ъə        |                          |                         |  |
| 11             | N11             | 9.000       | 2.000       | 0.000       | <b>B6</b> |                          |                         |  |

Node 1D member | 2D member | Load panels | Support - node | Support - beam | Line support - beam | Line suppor

2- Open Excel and paste the table in it. In the following example, we will change the values for Coord Z:

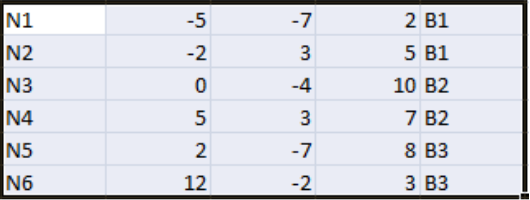

3- Make another Copy/Paste from Excel into Scia Engineer. You will see that the data in the table as well as the model in the graphical window are immediately adapted:

| <b>Table input</b> |                 |             |             |             |           |                          |  |
|--------------------|-----------------|-------------|-------------|-------------|-----------|--------------------------|--|
| 渊                  |                 |             | 諅           | None<br>整   |           | $\overline{\phantom{a}}$ |  |
|                    | Name            | Coord X [m] | Coord Y [m] | Coord Z [m] | Member    | 2D member                |  |
| 1                  | N1              | $-5.000$    | $-7.000$    | 2.000       | <b>B1</b> |                          |  |
| $\overline{2}$     | N <sub>2</sub>  | $-2.000$    | 3.000       | 5.000       | <b>B1</b> |                          |  |
| 3                  | N <sub>3</sub>  | 0.000       | $-4.000$    | 10,000      | <b>B2</b> |                          |  |
| 4                  | N <sub>4</sub>  | 5,000       | 3,000       | 7.000       | <b>B2</b> |                          |  |
| 5                  | <b>N5</b>       | 2.000       | $-7.000$    | 8.000       | <b>B3</b> |                          |  |
| 6                  | <b>N6</b>       | 12,000      | $-2.000$    | 3.000       | <b>B3</b> |                          |  |
| 7                  | N7              | $-7,000$    | 5,000       | 0.000       | <b>B4</b> |                          |  |
| 8                  | N8              | 3,000       | 12,000      | 0.000       | <b>B4</b> |                          |  |
| 9                  | N <sub>9</sub>  | 3,000       | 12,000      | $-4,000$    | <b>B5</b> |                          |  |
| 10                 | N <sub>10</sub> | 12,000      | 10,000      | 0.000       | <b>B5</b> |                          |  |
| 11                 | N <sub>11</sub> | 9,000       | 2,000       | 0.000       | <b>B6</b> |                          |  |

Node 1D member 2D member | Load panels | Support - node | Support - beam | Line support - beam | Line su

### **Column selector**

You can display more columns in the table or hide them using the column selector. It enables you to select the columns that you currently need and hide the rest. The size of the table is reduced in that way.

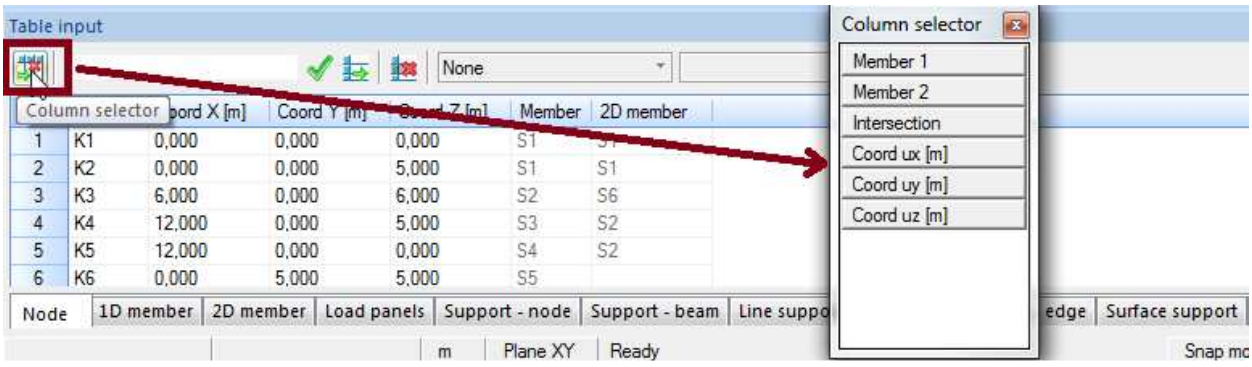

### **Editbox**

The editbox can be used to make various operations. You can display those different options by a right click of the mouse in the editbox:

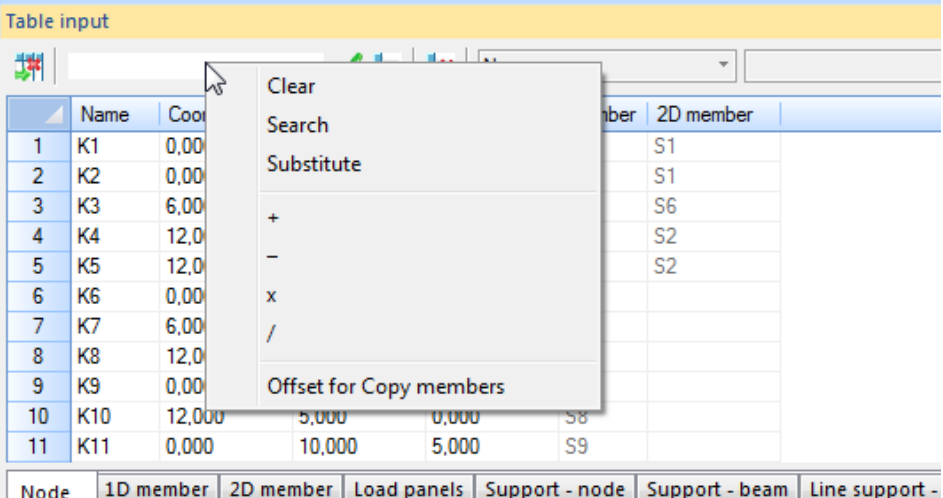

- Clear: deletes the text in the editbox
- Search: you can search for an element, a node or a support in the table. Example: ?N137
- Substitute: replaces a value/property by the inserted value. This can also be used with a multiple selection.
- Basic manipulations  $+, \cdot, x, \prime$ : to add, subtract, multiply, divide the cells by the inserted value
- Offset for the copy of element/ see the chapter 'Copy row'

### **Delete a row**

You can delete an element by deleting the row that defines it in a table. You can use the button 'Delete row'.

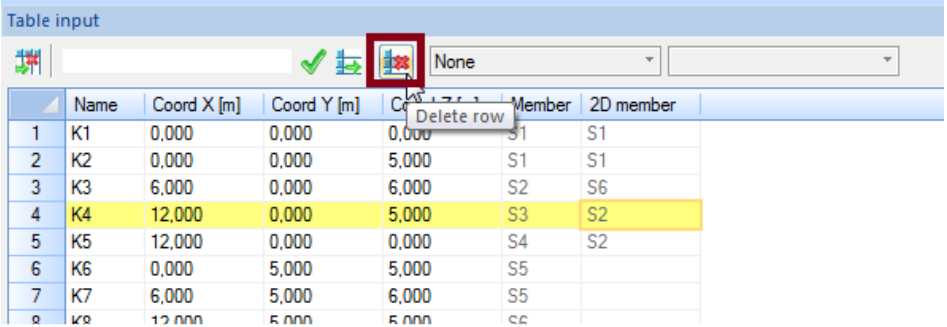

Some objects such as nodes cannot be deleted because they are linked to a beam or a surface.

### **Copy row**

You can copy rows; it allows you to copy the elements that are in the table. Each element that is copied will have an offset relatively to the previous one using the option 'Offset for copy members', available from the editbox.

You can also directly enter '@' in the editbox, followed by the value of the offset in every direction of the coordinate system. It should be written as follow: @ X Y Z

Example: The element B1 will be copied with an offset of 2 in X and 3 in Z:

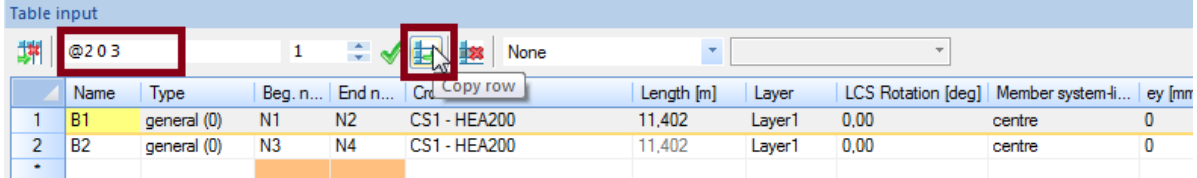

The same function can be used to copy supports. In that case, it is not an offset value that is specified but the name of the node where the support is located. For a nodal support for example: @N12

It is also possible to create multiple copies by changing the number of copies:

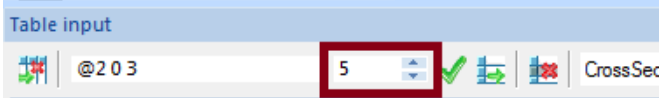

### **Filter**

It can be useful to filter the elements of a table according to one of their properties. This can be done in the table editor of Scia Engineer using two combo boxes that are on top of the Table editor menu.

The first list displays the properties of the selected tab:

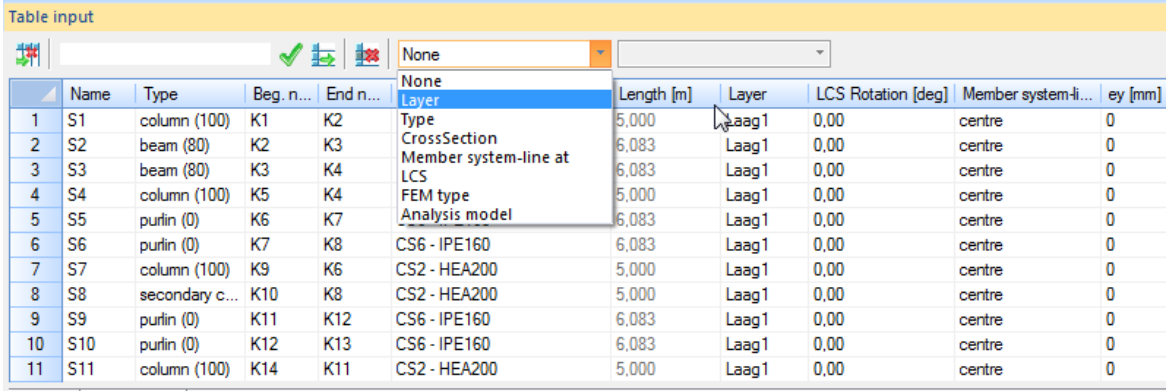

Node | 1D member | 2D member | Load panels | Support - node | Support - beam | Line support - beam | Line support - edge | Surface support | Lay

The second list shows the different objects that are contained in the chosen property:

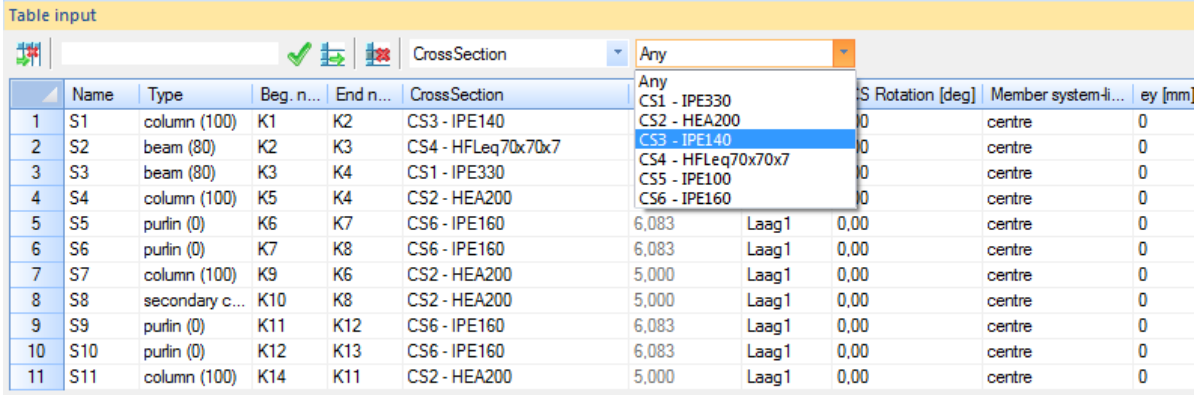

Node 1D member 2D member | Load panels | Support - node | Support - beam | Line support - beam | Line support - edge | Surface support | La

By choosing 'CrossSection' in the first list and 'CS2 – HEA200' in the second, the table only contains the elements of section type HEA200:

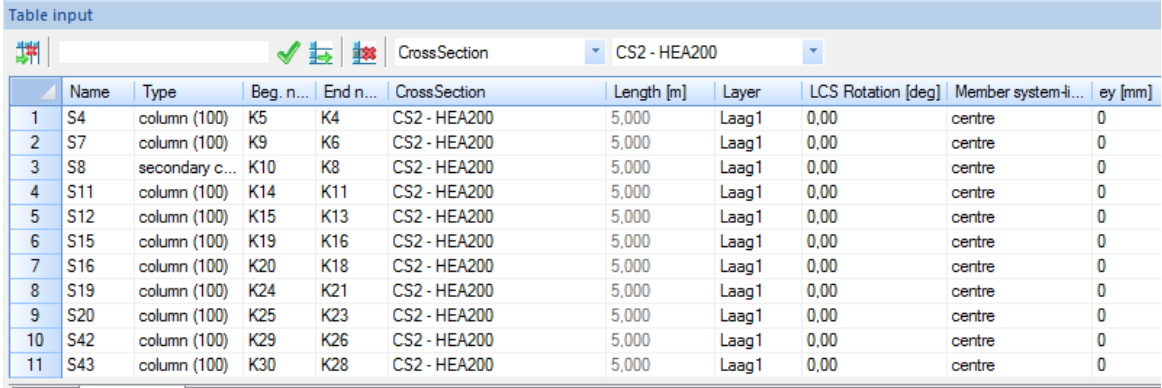

Node 1D member 2D member | Load panels | Support - node | Support - beam | Line support - beam | Line support - edge | Surface support | Laye